## 【練習問題-花火-】

PowerPoint をつかって、「花火」のスライドショーを作成してみましょう。

( 準 備 )

◆フォルダ作成

作成場所と名前 :デスクトップに「花火」という名前のフォルダ ※ここに画像、PowerPoint を保存します。

◆イラスト素材のダウンロード

**ダウンロードするサイト :無料イラスト かわいいフリー素材集 いらすとや** 

http://www.irasutoya.com/

キーワード:花火

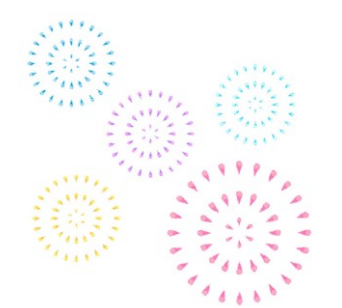

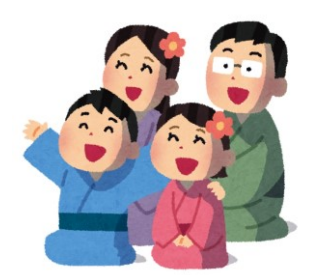

花火のイラスト・背景なし 花火を見ている家族のイラスト(背景なし)

## ◆スライドショーの作成

- ・新しいプレゼンテーション:デザインなし
- ・レイアウト:白紙
- ・スライドのサイズ:標準(4:3)
- ・背景:グラデーション(上が濃い紺、下が薄い紺) ※背景の設定は、「デザイン」ー「背景の書式設定」から、グラデーションを選び、 種類、方向、色などは、任意に設定します。

・下のように花火のイラストを 4 つ配置します

ポイント:花火の大小サイズや、向きなどが違うようにし、一部が重なってもいいです

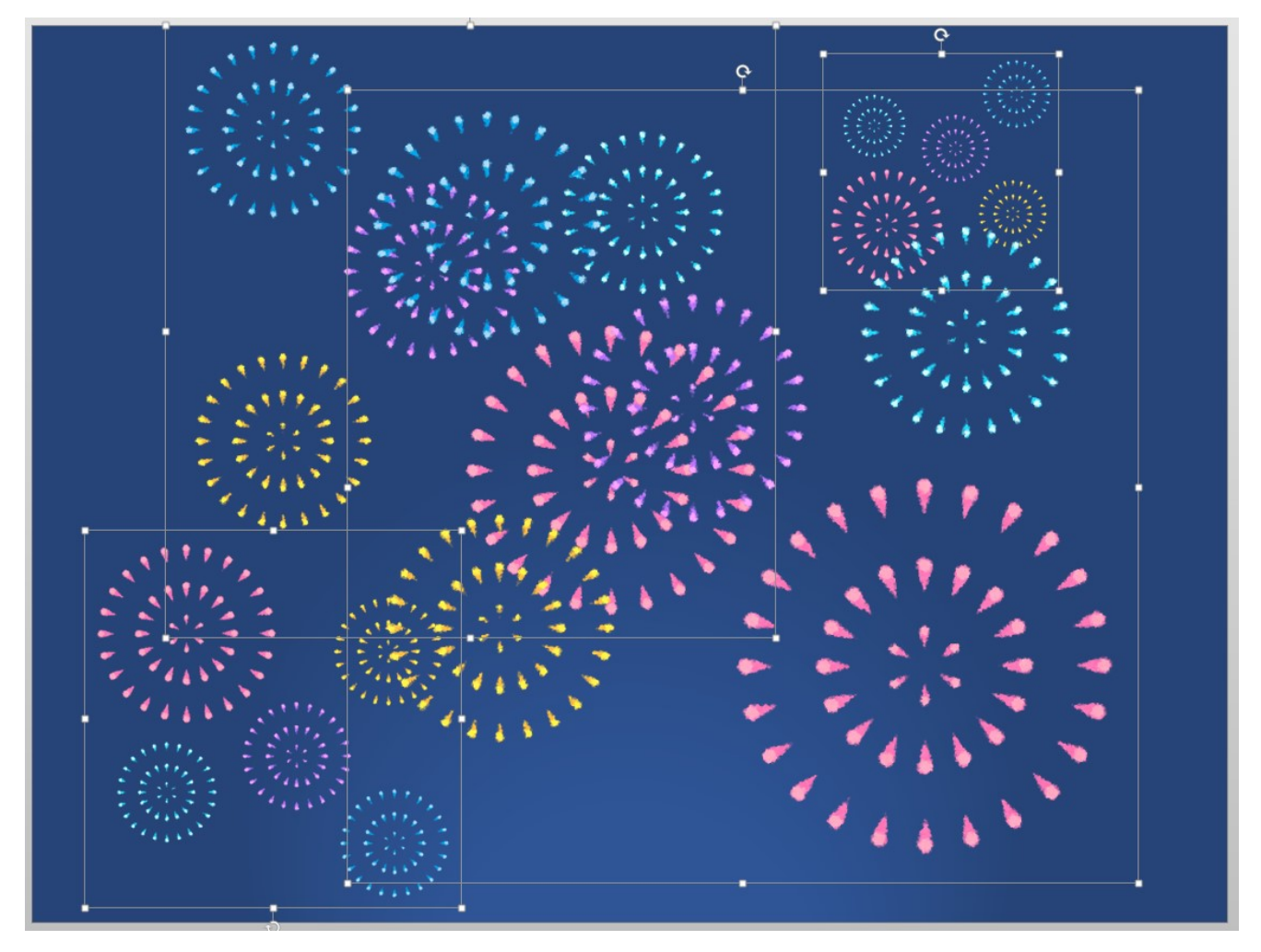

・同じスライド内に、家族のイラストを右下に配置します

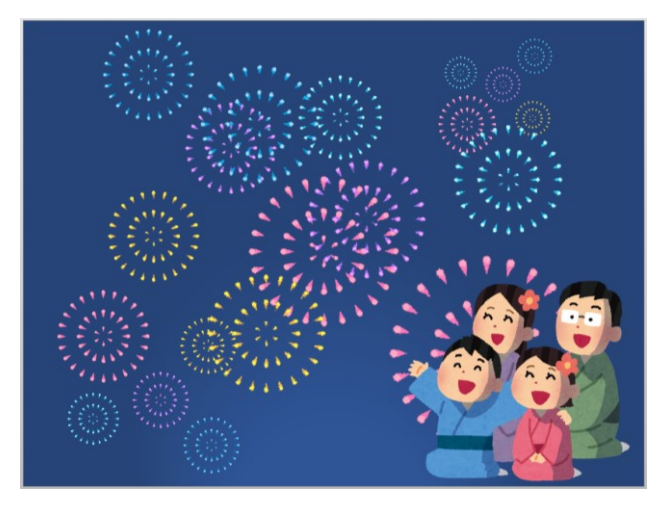

・アニメーションの設定

4 つの花火それぞれに、下の設定をします

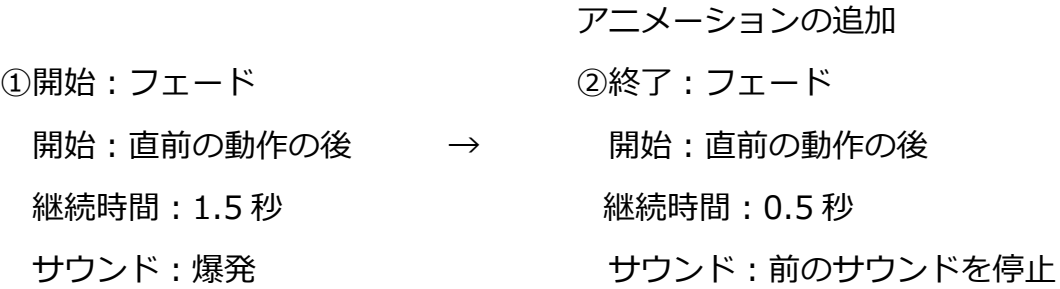

※サウンドの設定は、「アニメーション」グループのダイアログボタンをクリックし、 「効果」タブの「サウンド」から設定します。

家族に「開始:フロートイン」「タイミング開始:直前の動作の後」の設定をします。

家族に重なっていない花火、3 つそれぞれに下のアニメーションの追加を設定をし ます

開始:フェード 開始:直前の動作の後 継続時間:0.5 秒 サウンド:爆発

【保存】

ファイル名:花火